# 4. SPMC's ODP Set Registry

# R. Shawn Hewitt

This is the final installment of a four-part series on using and contributing to the Obsoletes Database Project (ODP). This is also my favorite one because I think the tracking feature of ODP is something that any collector of obsoletes will find valuable. No longer will it be necessary to use spreadsheets (or even worse, paper) to keep tabs on what you own, what the notes look like, and sundry documentation you want to preserve. When mature, ODP will serve as your virtual collection, and you can bring it wherever you happen to be.

By now, you've learned how to add your notes' images and data to ODP. If you haven't done so yet, take some time to build entries of some of your favorite holdings into the database. Now, we'll proceed to talk about tracking your notes, and then get into the workings of building virtual sets and the benefits that come with them.

## **Claiming Notes**

Go ahead and pull up one of the notes you've entered by going to the View tab of the corresponding note page. It will have a URL of the form<https://www.spmc.org/obs/i-96/d-4172/n-4772> and look something like this:

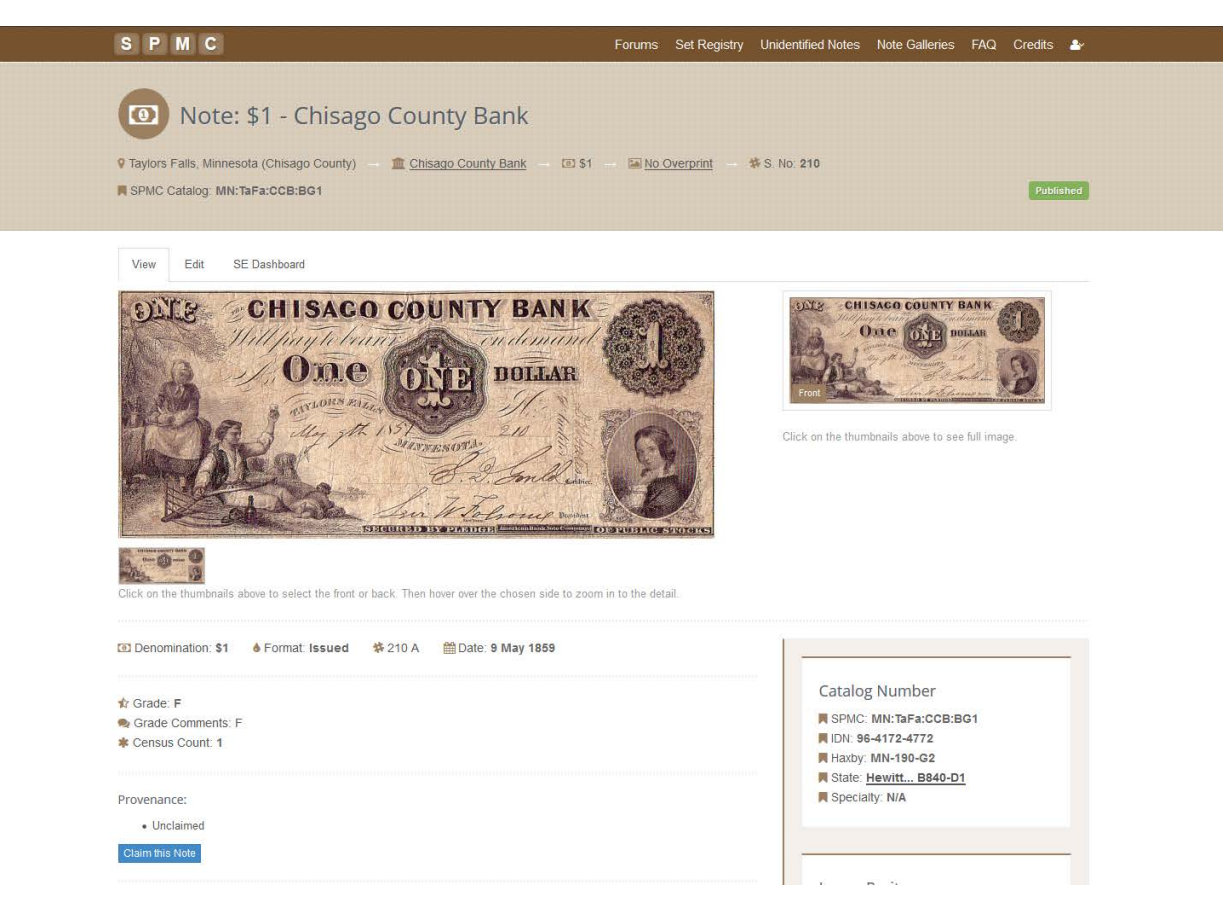

Notice below the image there is a block named Provenance with a blue button that says "Claim this Note". Here is a close up view:

#### Provenance:

· Unclaimed

Claim this Note

Click the blue button to bring up the dialog box. This will allow you enter whatever information you deem important, and at your discretion you can keep it private or make it public. The first option in the dialog box is the Public checkbox. When checked, all of your information will be publically available to any member on the website. Unchecking the box will keep it private.

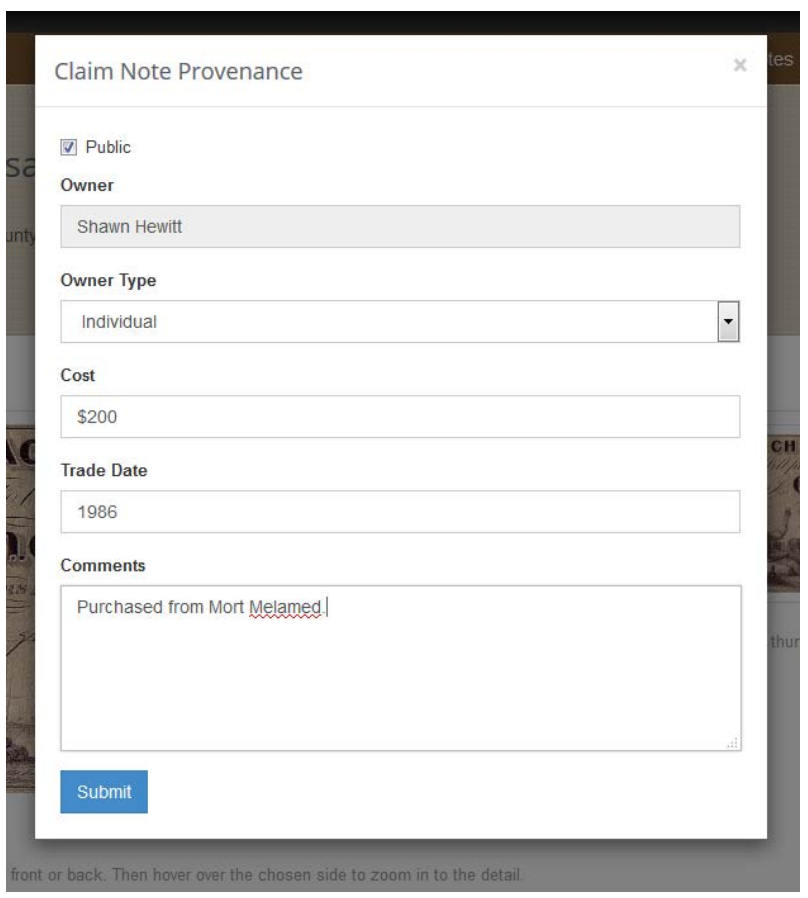

Filling out the form as it appears the above example will result in the following to show up in the Provenance area on the note page:

#### Provenance:

• Shawn Hewitt · Cost: \$200 · Trade Date: 1986 Purchased from Mort Melamed.

#### Claim this Note

Going back and unchecking the box will have this result:

#### Provenance:

• No public records

Claim this Note

Claiming a note places your stewardship of that particular note in the last position in the chain of provenance (this, history of ownership). You can optionally add links in that chain by going to the Edit view of your note and scrolling down to the area labeled Provenance. Click on the label to expand it. There is a blue button labeled "Add another item" that pulls up a blank section for you to fill in. Here, too, you can specify whether to make each previous owner public or private, along with other salient information. You can click and drag the "+" symbol to change the position of the selected entry to above or below another entry.

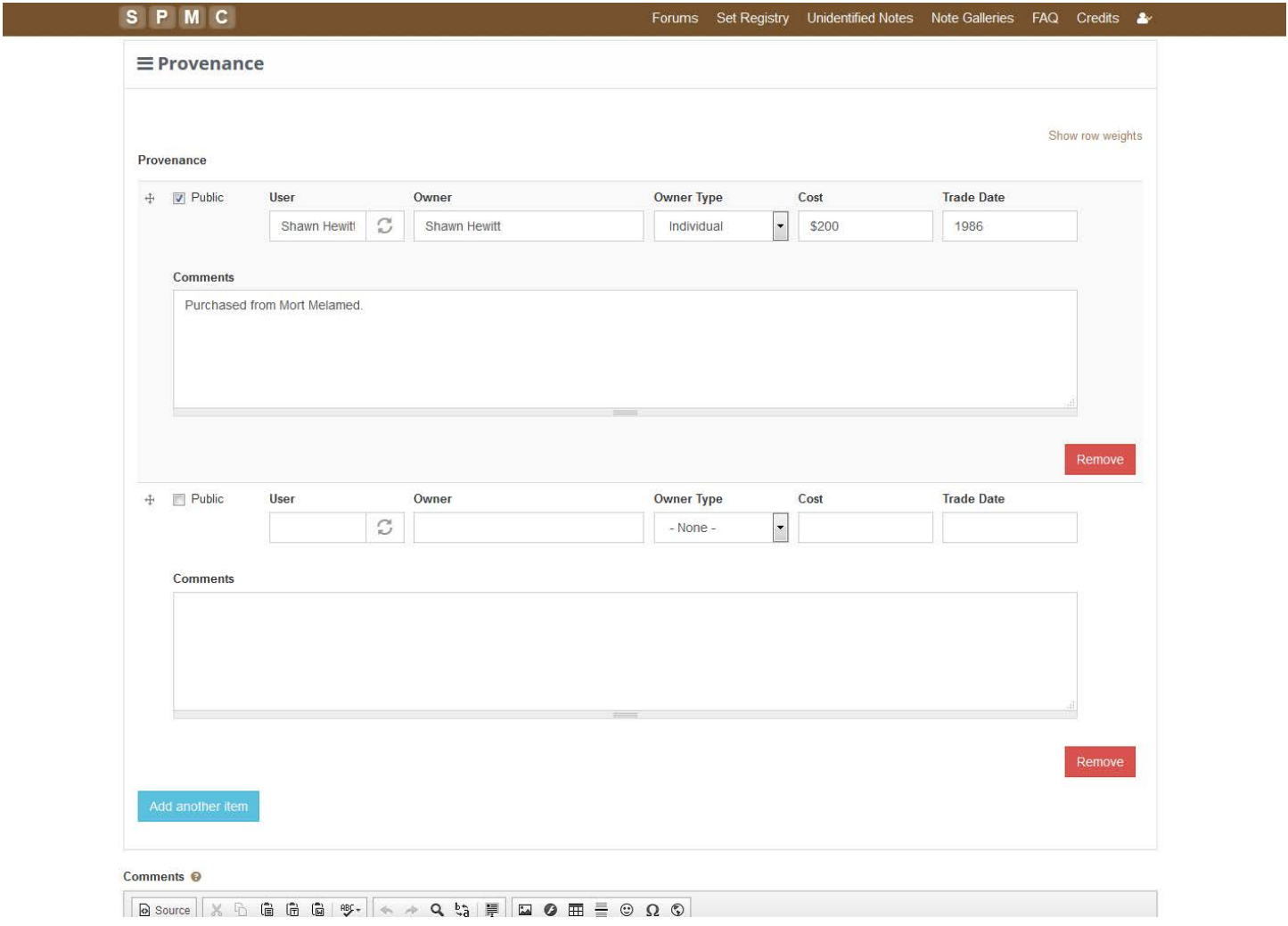

### **Tracking Your Collection: My Sets**

Upon having claimed some notes in the database, you now have the building blocks with which to track your collection. We use the Set Registry feature to do this, because a registry set is really just one of your virtual sets that you have chosen to make public. Start by going to the silhouette icon at the top right on the home page and clicking on "My Sets" from the

dropdown menu. Click "Add Set" to create a new one. This will bring you to a page to enter data in the key fields of Title, Public, and Set Category, along with other fields that are optional but potentially useful.

Sets are best organized if they are well defined in scope. That is, piling all of your obsoletes into a single set is not the best way to go. Try to find themes for groups of your notes, keeping in mind that the number of notes in a set should not be more than a few dozen. There may be unavoidable exceptions, but think of a set as being like an exhibit. Some predefined themes available in the Set Category are State, City, Vignette and Type collections. We would be happy to add other categories as warranted.

On the Create Set page there a field called Body. This is where you can optionally add a description for this set, and is especially useful should you decide to make your set publically available in the Set Registry. Lastly on this page is the Set Notes field, where you start by typing in the issuer name for a given note, and the list of notes you've claimed matching your entry in the field will auto populate in a dropdown box. You can select your note from that list, and a small picture of that note will appear below the text to confirm your choice. Choose "Add another item" to pick more notes. Further, click and drag the "+" symbol to move your notes into the desired order. You'll find that some dexterity will be required place your notes properly. If that is problematic, click on the "Show row weights" link on the right to bring up an ordinal value for each note, which you can change as desired. Click "Save" at the bottom occasionally to preserve your work.

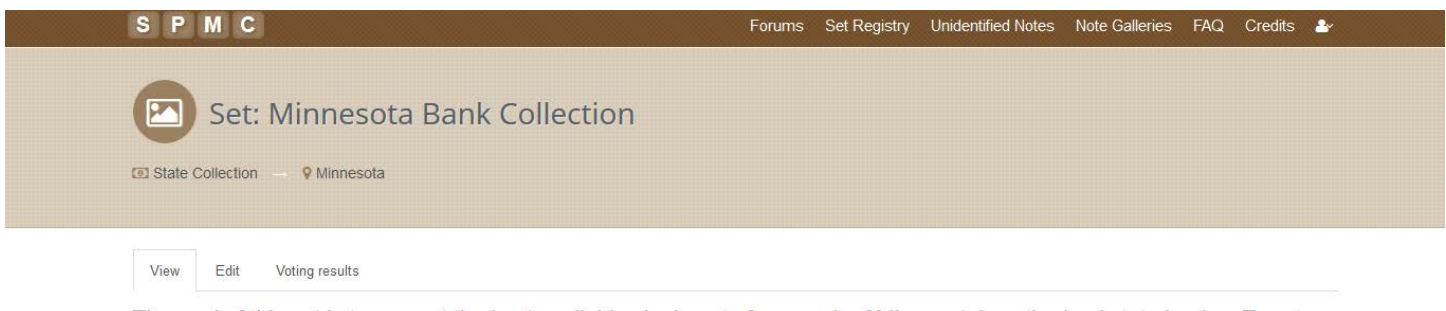

The goal of this set is to present the best available single note from each of Minnesota's authorized state banks. Twentysix banks opened and issued bank notes. Another nine banks are known to have had notes printed, but did not actually issue, and are available only as proofs or remainders.

In most cases an issued note was selected to represent a bank, in preference over a proof or remainder.

This set presently contains 33 notes. Notes from the Goodhue County Bank are known to have been printed according to state records, but none have been reported. No issued notes are reported from Marine Bank, although a cut sheet of proofs are known.

#### **Set Notes**

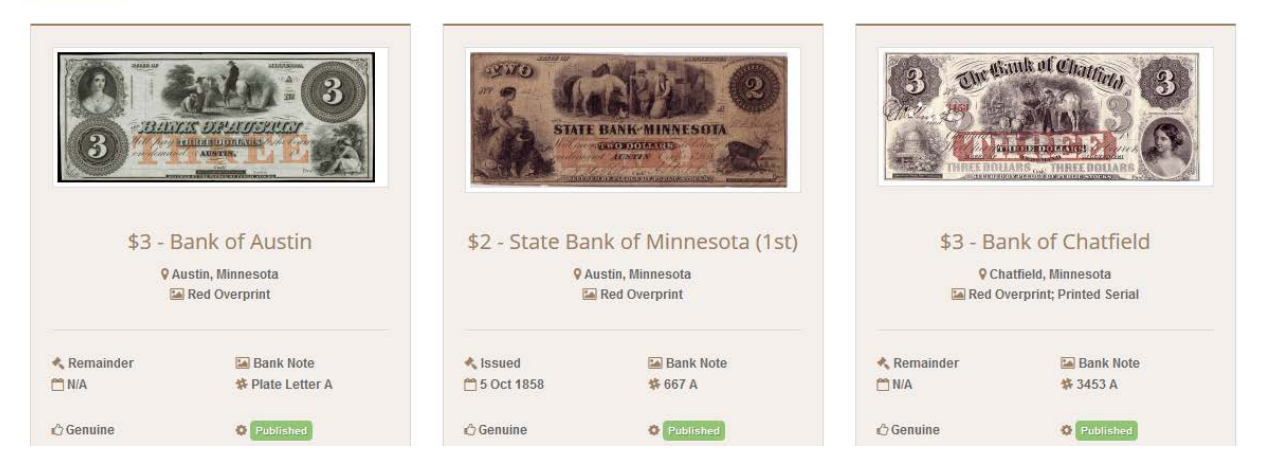

Upon saving a set, it will appear in the list of "My Sets". To make your virtual collection visible to everyone using ODP, be sure to check the Public box on the page where you edit your sets. Note there may be a lag of a few minutes between the time when you make your set public and it actually goes live, as the servers do their thing in the background. This action places your set in onto the Set Registry page along with ones created by other members.

In the next several months we plan to add reporting capabilities within the "My Sets" feature that will further allow you to carry your virtual collection with you in different ways.

# **The Set Registry**

The end goal of ODP is to provide a platform to share information about obsolete notes. A fun way to do this is to make virtual sets that you share with others. To take it another step, those who create these sets can have the opportunity to compete for awards for best-in-category, with the winners selected by user members. This is the purpose of the Set Registry.

Click on the Set Registry link from the top menu bar to see all the sets that have been created and shared, and use the filters at the left to narrow down what you want to see. Click on the title of any set widget to get in and view it in detail.

Although not yet deployed, we will be building in the ability for our members to cast votes for their favorite sets, much in the same way that we currently use voting to select literary awards each year. We plan to open the competition for voting early in the year, and then close it in time to prepare for our awards presentation at the International Paper Money Show in Kansas City in June 2018. But, don't wait to build your sets. Start on them now! Remember that you can include an obsolete note in multiple sets.

# **What's Next**

…is entirely up to you! We need you to be an active member in ODP.

We have a great base of contributions from a number of our states experts to date: Thanks to Bill Gunther, Ron Spieker, John Davenport, Wendell Wolka, Mark Anderson, Russell Kaye, Dennis Schafluetzel, Mack Martin, Ron Thompson, Rodney Kelley, Charlie Grace, Randy Haynie, Armand Shank and Steve Sweeney for sharing their time, knowledge and resources. Special thanks to Mark Drengson for his expertise in organizing the huge amount of data involved.

Be sure to watch for upcoming announcements about the Set Registry. We hope to see you involved. As always, please contact me at [shawn@shawnhewitt.com](mailto:shawn@shawnhewitt.com) if you have any questions.